Everyone knows it is important to keep a patient's medical provider informed about their patient's treatment experience. The more the medical provider knows, the more the medical provider can support a DME's efforts to achieve PAP therapy compliance with their patients.

*Through a new feature available in Airview, the Snap Portal can be scheduled to pull PAP Compliance reports automatically at a preferred time interval when a patient underwent a Snap Sleep Test and the PAP provided to the patient is manufactured by ResMed.* 

The following two steps are used to enable this feature.

**STEP ONE:** The first step is to enable Snap Diagnostics as an Integrator (this is a one-time step for each DME organization).

**STEP TWO:** The second step is to link a specific patient on AirView to Snap Diagnostics (this step is performed once for each patient at the time they are setup on PAP).

Once these steps are completed, the medical provider can (a) schedule the automatic delivery of PAP compliance reports and/or (b) pull a PAP compliance report on demand at any time. For example, they can schedule the PAP compliance in the initial 90-day use window. Perhaps, the Medical Provider will select every six months or annually thereafter. The Medical Provider might pull a report on demand the day before a scheduled patient encounter.

This new feature will foster the existing positive relationship between a DME provider and the Ordering Medical Provider. Importantly, this enhanced service can be provided without expanding the demand on DME resources.

#### *For questions regarding linking patients with SNAP Diagnostics, contact SNAP Diagnostics Customer Support directly at: 800-762-7786 or 847-777-0000.*

.

## **Step One: Adding Snap as an Integrator (Performed by DME)**

There is an initial, one-time configuration step that the DME must do to enable SNAP Diagnostics to appear as one of the integrator options for future patients. Essentially, the DME must add Snap as an Integration Partner on the Airview system.

Follow the menu path by clicking on "Administration", "Organization Details", "Integration Partners", and "Add Integration Partner"

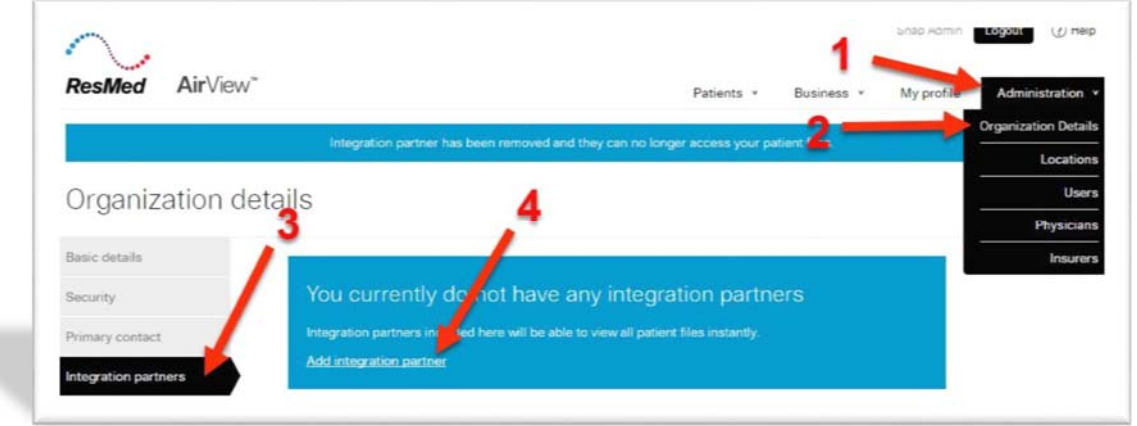

After clicking on "Add integration partner," you will need to choose "Snap Diagnostics" from the list of integrators available and click on "Add."

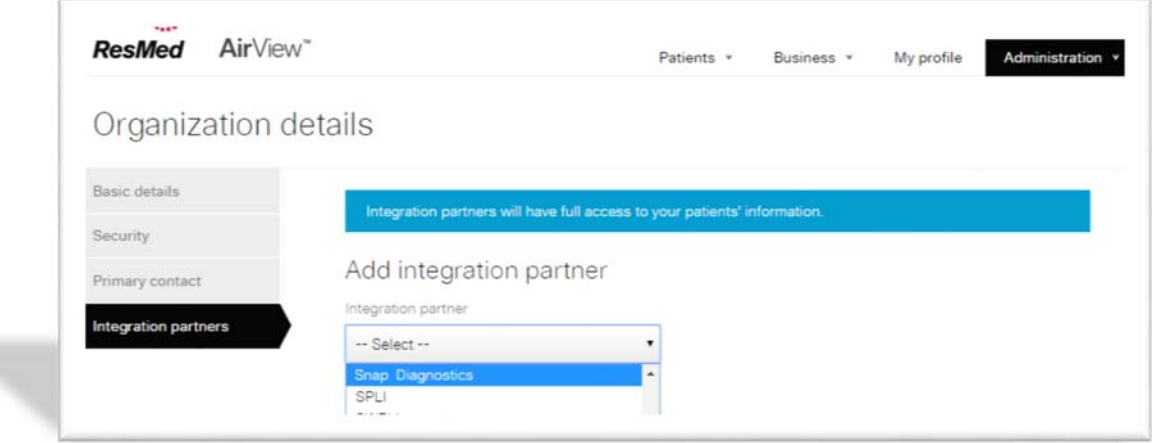

### **Step Two: Link a Patient to Snap Diagnostics in Airview (Performed by DME)**

This step is performed one time for each Patient.

#### *NOTE: The DME will only be able to link patients on AirView to Snap Diagnostics AFTER Snap Diagnostics has been added as an integration partner (See Step One).*

Each patient will have a unique code to link the patient in Airview and Snap Diagnostics. This number will be provided by the medical practice to the DME at the time the Medical Order for Therapy is sent.

Find and select the patient in AirView. Then select "Patient Details", "Integrators", and click on "Add Integrator".

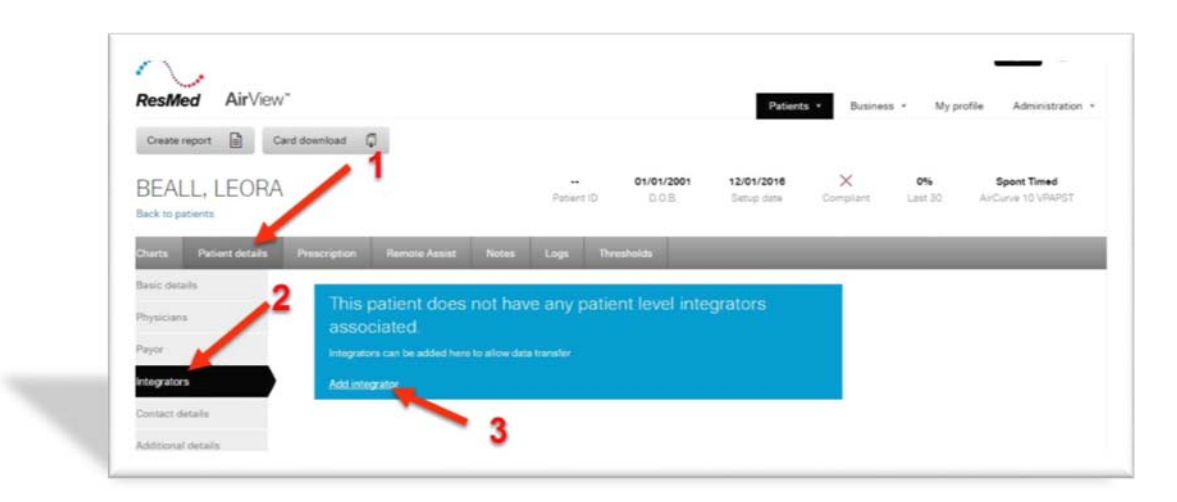

Select "Snap Diagnostics" from the dropdown list and click on "Save". If Snap Diagnostics is not on the list then refer to Step One.

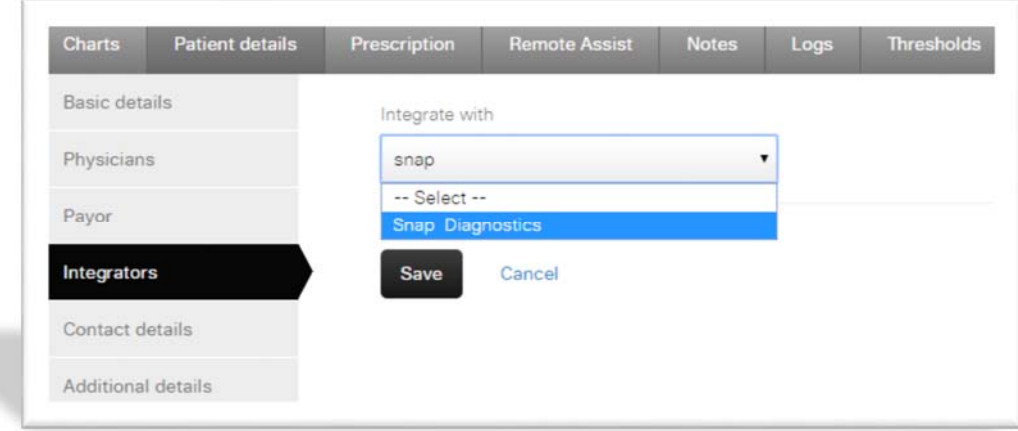

Enter the Snap Diagnostics patient code received from the medical provider and select "Submit".

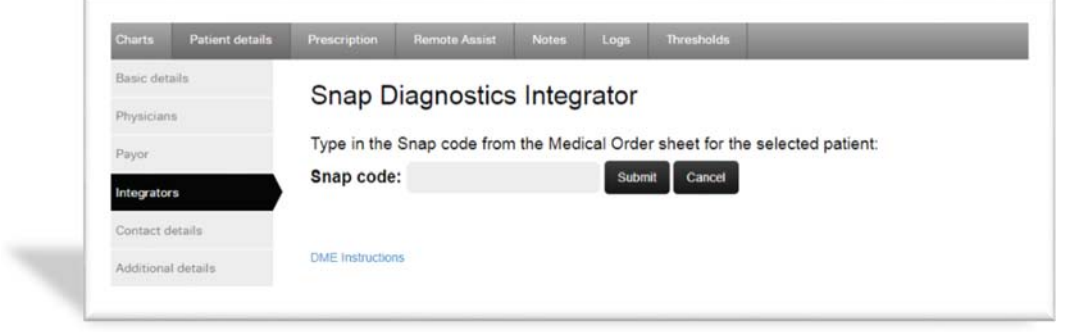

Verify the patient name and dob match between Snap Diagnostics' and AirView's records. Differences detected will be highlighted in yellow for your convenience. Select "Yes" to complete the link if the records correspond to the patient. Select "No" otherwise to halt the integration.

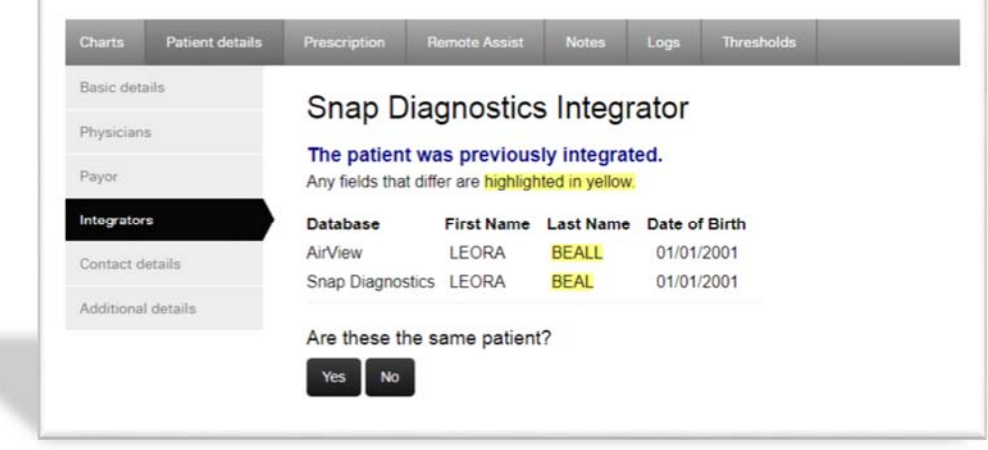

Once this link has been established, the medical practice can obtain PAP compliance reports for this patient thru the Snap Diagnostics Dashboard. The practice no longer needs to contact the DME managing this patient to request PAP compliance reports.

### **"Unlinking" a patient previously linked in AirView.**

This is performed if the patient link between Snap Diagnostics and AirView needs to be removed.

#### *NOTE: The medical provider will no longer have access to PAP compliance reports for the selected patient after removing the link.*

Find and select the patient in AirView. Select "Patient Details", "Integrators", and click on "Edit Integrator".

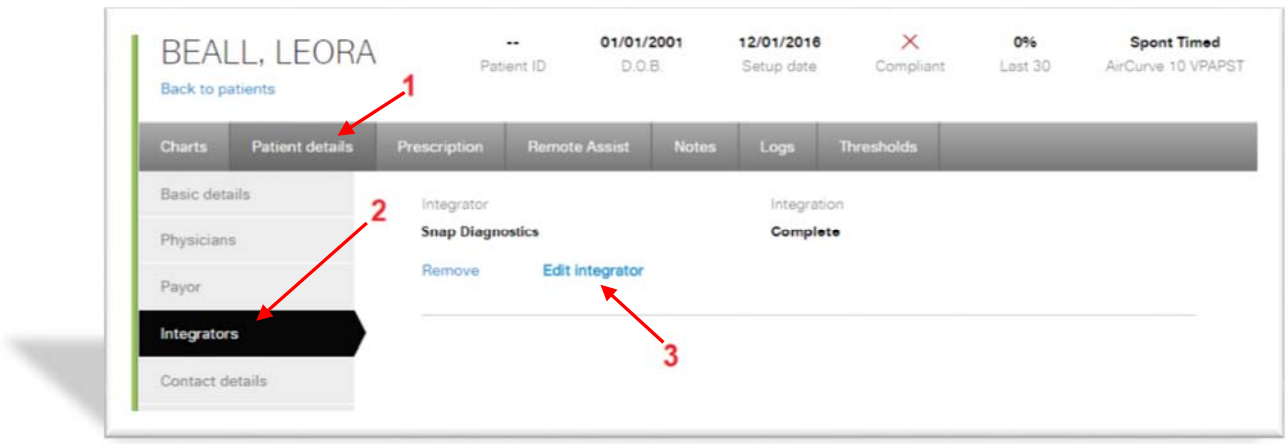

Click on "No" when prompted if the records are for the same patient. The system will present a message that the patient link has been removed from the Snap Diagnostics system.

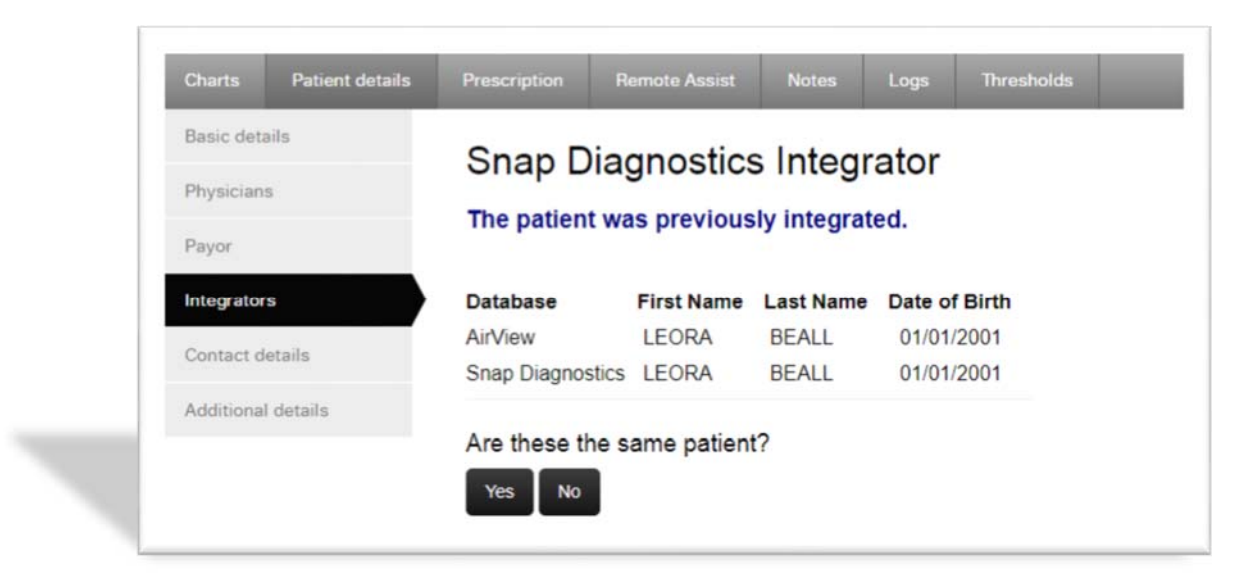

Click on "Cancel" at the bottom to return to the Integrators page and click on "Remove" to remove the link from the AirView system.